## **NISCA PR-C101/PR-C101M**

# **かんたん設置ガイド** はじめに

お読みください

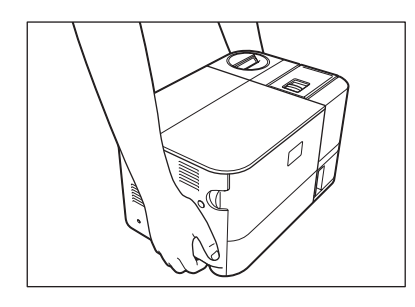

本ガイドでは、開梱、設置、インクリボンカートリッジとカードのセット、電源ケーブルの接 続、プリンタドライバのインストールとコンピュータとの接続方法について説明しています。 ご使用になる前に、必ずお読みください。

(1) 同梱物を取り出す (2) 内装ケースを取り出す (3) 内装ケースを開く 外装箱から、プリンタ本体以外の 同梱物を取り出します。

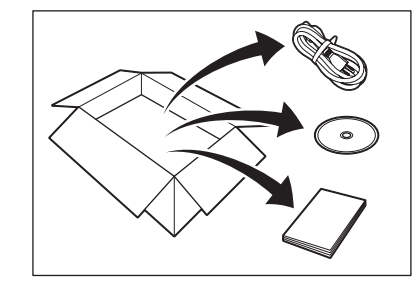

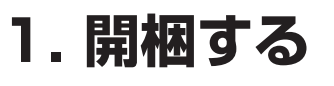

段ボール製内装ケースの取っ手を つかみ、上へ引き上げます。

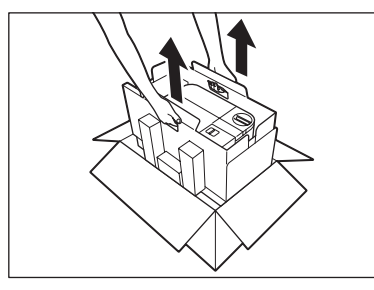

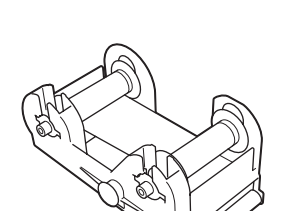

3P → 2P 変換コネクタ かんたん設置ガイド (本書) アンクサイド インクリボン カートリッジ(20 画面分)

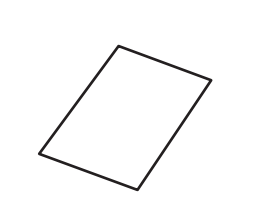

側面を外側へ引いて内装ケースを 開き、プリンタを取り出します。

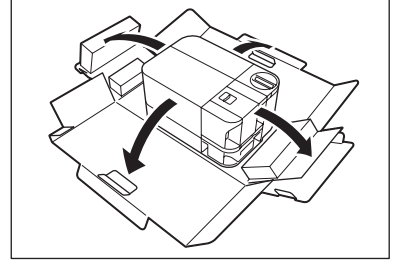

## **2. 同梱物を確認する**

開梱後、以下の同梱物が全て揃っているか確認してください。万が一、同梱されていない 物がある場合は、お買い上げの販売店にご連絡ください。

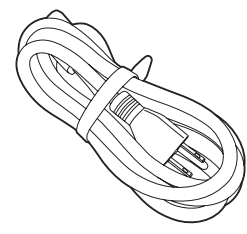

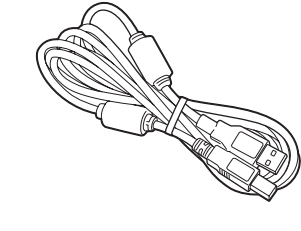

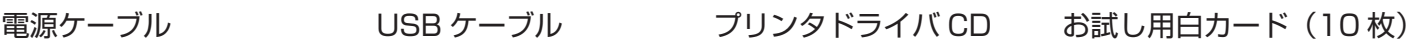

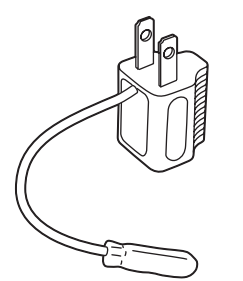

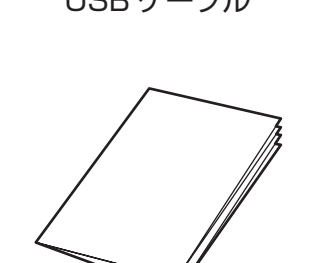

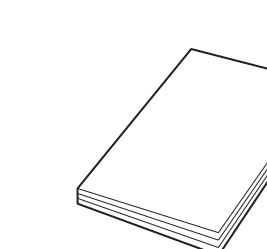

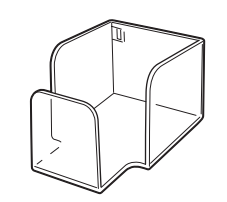

クリーニングカード プリンタ内部のクリーニングに使用します。 →クリーニングの方法については、「操作ガイド」の P.32「クリーニングカードを用いたクリーニング」 を参照

排出スタッカー カードの排出箇所をカード排出口 2 に切り替えた際 にカードを積載します。 →カード排出箇所の切り替えと排出スタッカーの取 り付けについては、「操作ガイド」の P.21「カード が排出される箇所を切り替えたい」を参照

保証書

## **3. 設置する**

### A注意

以下のような場所には設置しないでください。火災・感電・ケガ・故障の原因となります。 ・湿気やホコリの多い場所

- ・ストーブやヒーターなど、発熱器具に近い場所
- ・揮発性可燃物やカーテンなど、燃えやすいものに近い場所
- ・ぐらついた台の上や傾いた所など、不安定な場所
- ・直射日光の当たる場所
- ・振動の多い場所
- ・温度が急激に変化する場所

プリンタ本体を持ち上げて移動する際は、下図のように持ち上げてください。 他の箇所をつかんで持ち上げると、ケガや破損の原因となります。

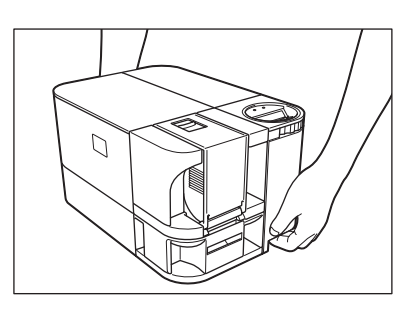

#### (1) 設置スペースを確保する

カード発行がスムーズにできるよう、プリンタの周囲には下図のスペースを確保してください。

 $\mathsf{10cm}$ 10cm\* | 15cm  $\mathbbmss{P}$ 

なお、プリンタ上部には 10cm 以上の空間を確保してください。

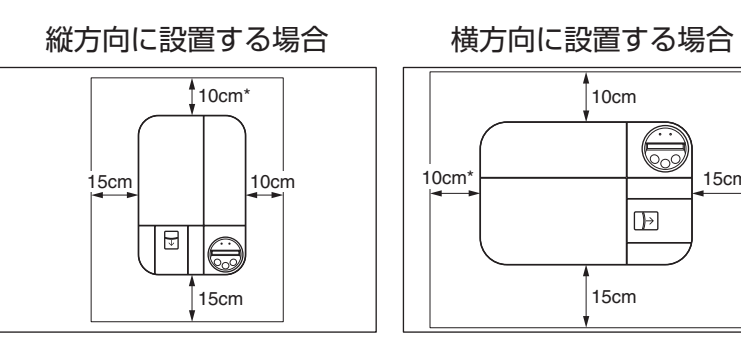

15cm

Point

・ 工場出荷時の設定では、正常に発行されたカード もエラーになったカードもカード排出口 1 に排出 されます。 排出スタッカーを取り付けてエラーカードの排出 箇所のみカード排出口 2 に設定することで、エ ラーカードの選別を容易にできます。 →カード排出箇所の切り替えと排出スタッカーの 取り付けについては、「操作ガイド」の P.21「カー ドが排出される箇所を切り替えたい」を参照 ・ オペレーションパネル下のダイヤルを回してパネ ルの方向を切り替えることで、縦方向にも横方向 にも設置できます。

必ず電源スイッチが OFF になっている(「○」が押されている)ことを確認してください。

上図の数値は排出スタッカーを取り付けていない状態の数 値です。 排出スタッカーを取り付ける場合、\* の数値は 15cm にな ります。

② プリンタを置く

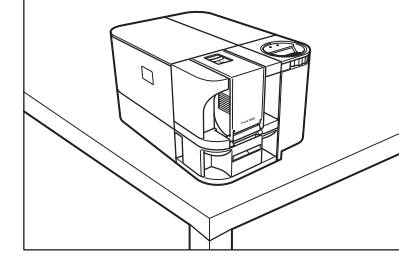

以降の設置手順は裏面を参照ください

## **4. インクリボンカートリッジをセットする**

① インクリボンカートリッジからフィルム ② フロントアクセスカバーを開き、レ とテープを取り除く

バーを上げてシートを取り除く

インクリボンカートリッジを箱から取り出し、クリー ニングアシストローラーの保護フィルムとインクリボ ンの固定テープ取り除く。

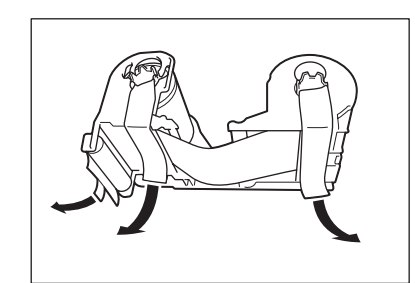

③ インクリボンカートリッジをセットする <br 4) レバーを下げ、フロントアクセスカ

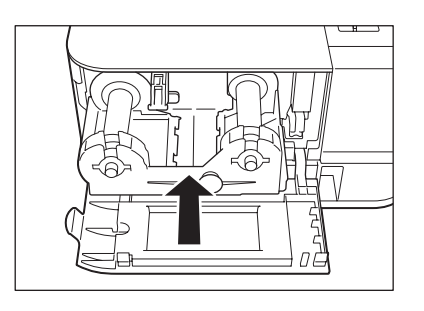

レバーは、先端部を手前に起こしてから引っぱり、 左に回します。レバーを回したら、奥に押し込ん で固定してください。 また、保護シートを取り除く際は、テープを引っ ぱらないでください。

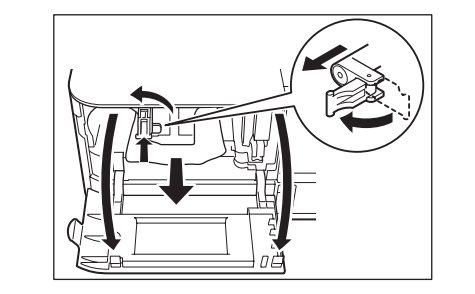

バーを閉める

② と逆の手順でレバーを下げます。

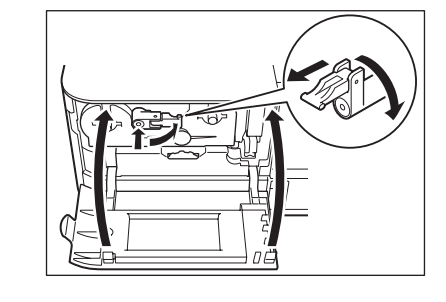

**7. プリンタドライバをインストールする**

・対応 OS:Windows 2000/XP/Vista(32bit) ・インストールを行う際は、Administrator( 管理者 ) 権限で操作を行ってください。

b [ ユーザーアカウント制御 ] の画面が表示されたら、[ 許可 ] をクリックする(Windows

③ 使用許諾契約の画面が表示されたら、内容をよく読んで [ 同意する ] → [ 次へ ] をクリッ

- a コンピュータを起動し、同梱のプリンタドライバ CD を入れる
- Vista ご使用の場合のみ) Windows Vista をご使用の場合、プログラムの発行元確認の画面が表示されます。
- クする
- d インストール開始の画面が表示されたら、[ 次へ ] をクリックする
- インストールを開始します。
- または、[ 続行 ] をクリックする

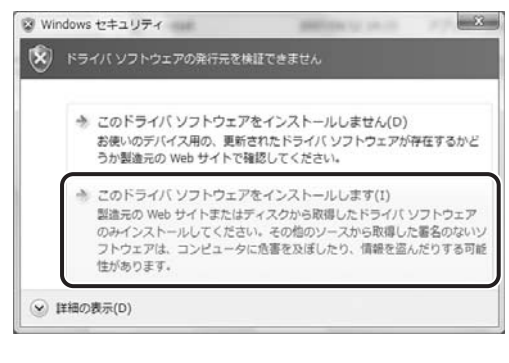

● 重要 カードを持つ際は、印刷面には手

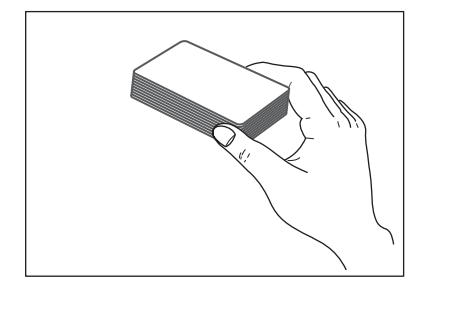

e インストール情報確認の画面が表示されたら、[ 開始 ] をクリックする

6 以下の警告画面が表示されたら、「このドライバソフトウェアをインストールします]

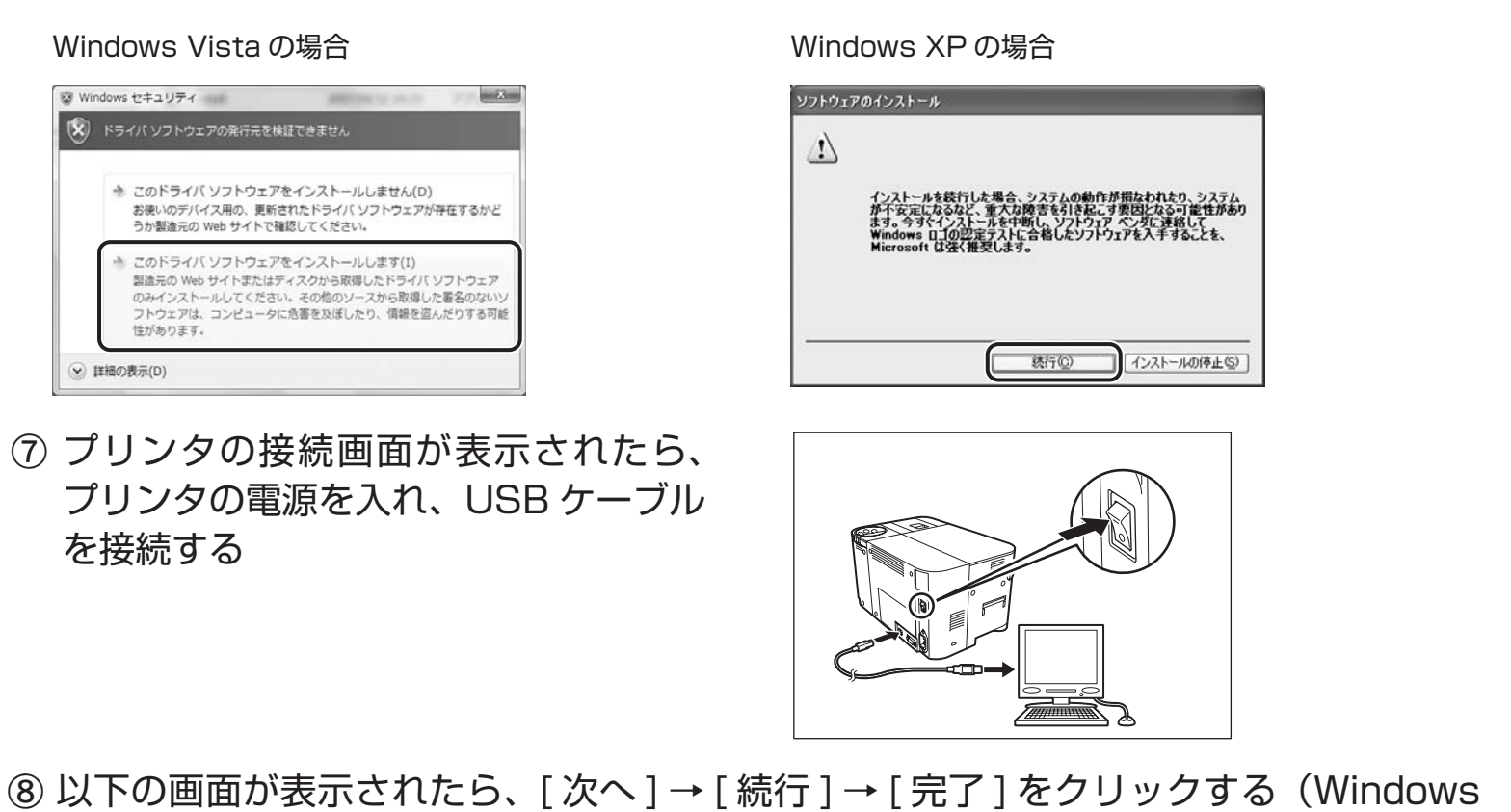

- g プリンタの接続画面が表示されたら、 プリンタの電源を入れ、USB ケーブル を接続する
- XP の場合のみ)

Windows XP をご使用の場合、以下の画面が表示されます。 以下の 3 画面の前に「新しいハードウェアの検索ウィザードの開始」の画面が表示されたら、[ はい、今すぐおよび デバイスの接続時には毎回接続します ] → [ 次へ ] をクリックしてください。

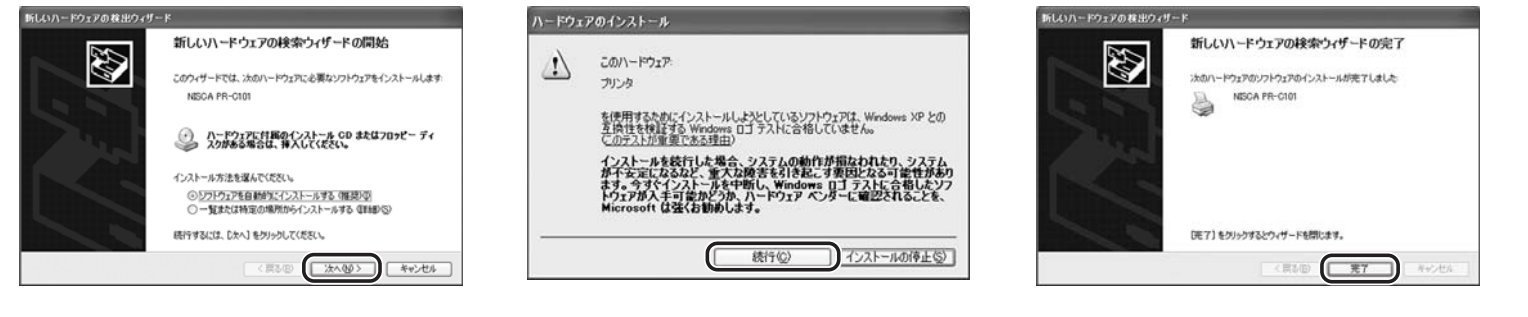

i インストール完了の画面が表示されたら、[ 完了 ] をクリックする

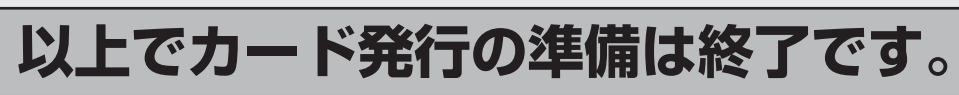

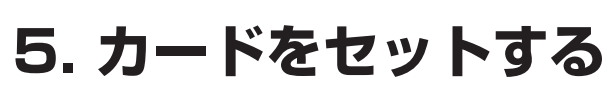

ロックレバーを引きながら、カ バーを手前に開きます。

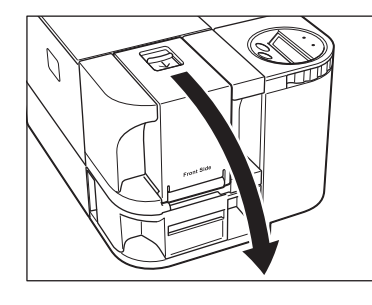

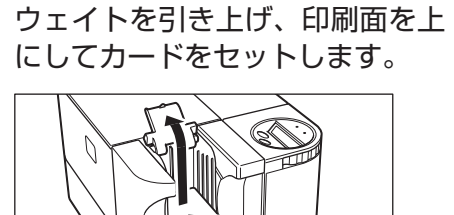

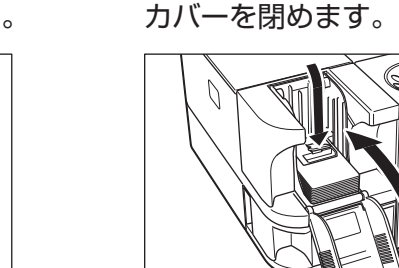

ウェイトをカードの上に下ろし、 カバーを閉めます。

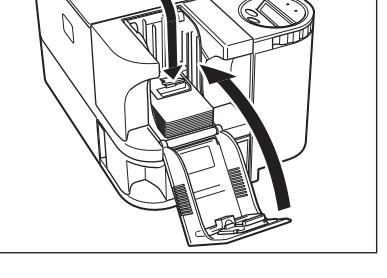

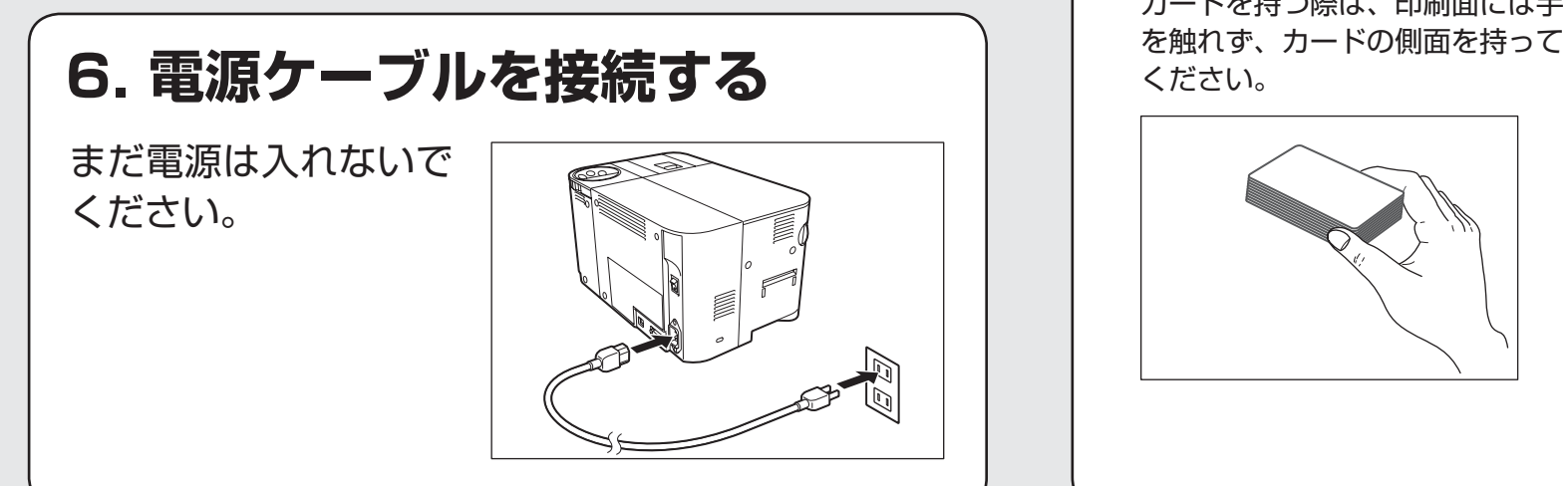

① カバーを開く ② カードをセットする ③ カバーを閉める

<sup>・</sup>Windows は Microsoft Corporation の米国およびその他の国における登録商標または商標です。